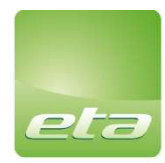

innovative enclosure solutions<br>for industrial & electronic<br>applications E.T.A. S.p.A.<br>Via Monte Barzaghino, 6<br>I-22035 Canzo, Como (Italy)<br>t. +39 031 673611 f. +39 031 670525<br>infosede@eta.it www.eta.it

Cap. soc. Euro 540.000 i.v.<br>Cod. fisc. e P. IVA IT 00704320134<br>R.E.A. Como 158774<br>Reg. Imp. Como 00704320134

# Manuale per l'utilizzo della piattaforma Whistleblowing

# Sommario

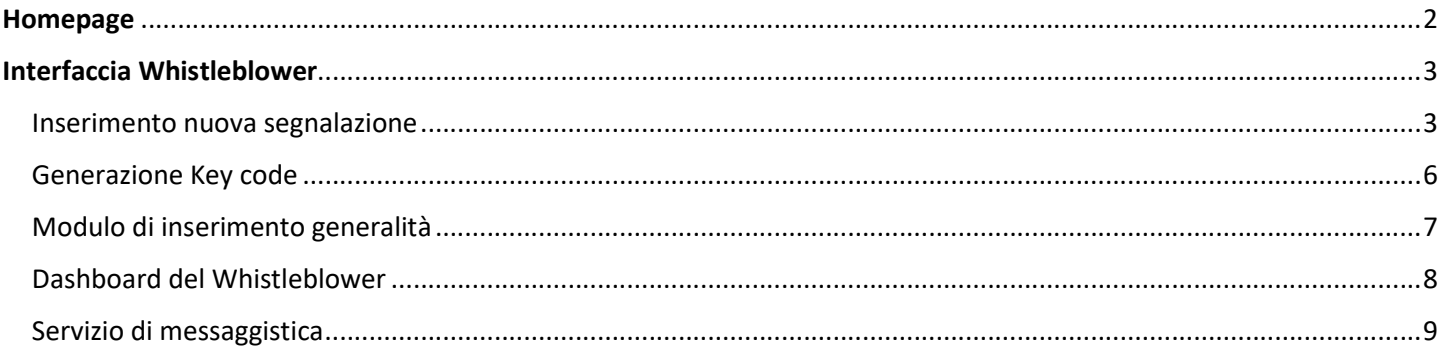

# Homepage

Il Segnalante o Whistleblower accedendo alla piattaforma direttamente dal sito internet aziendale www.eta.it nella sezione "segnalazioni whistleblowing" può inserire una nuova segnalazione di illecito o consultare le segnalazioni già inserite, digitando il Keycode corrispondente alla segnalazione, al fine di verificare lo stato di avanzamento e dialogare con il whistleblowing team tramite l'apposita funzionalità di messaggistica.

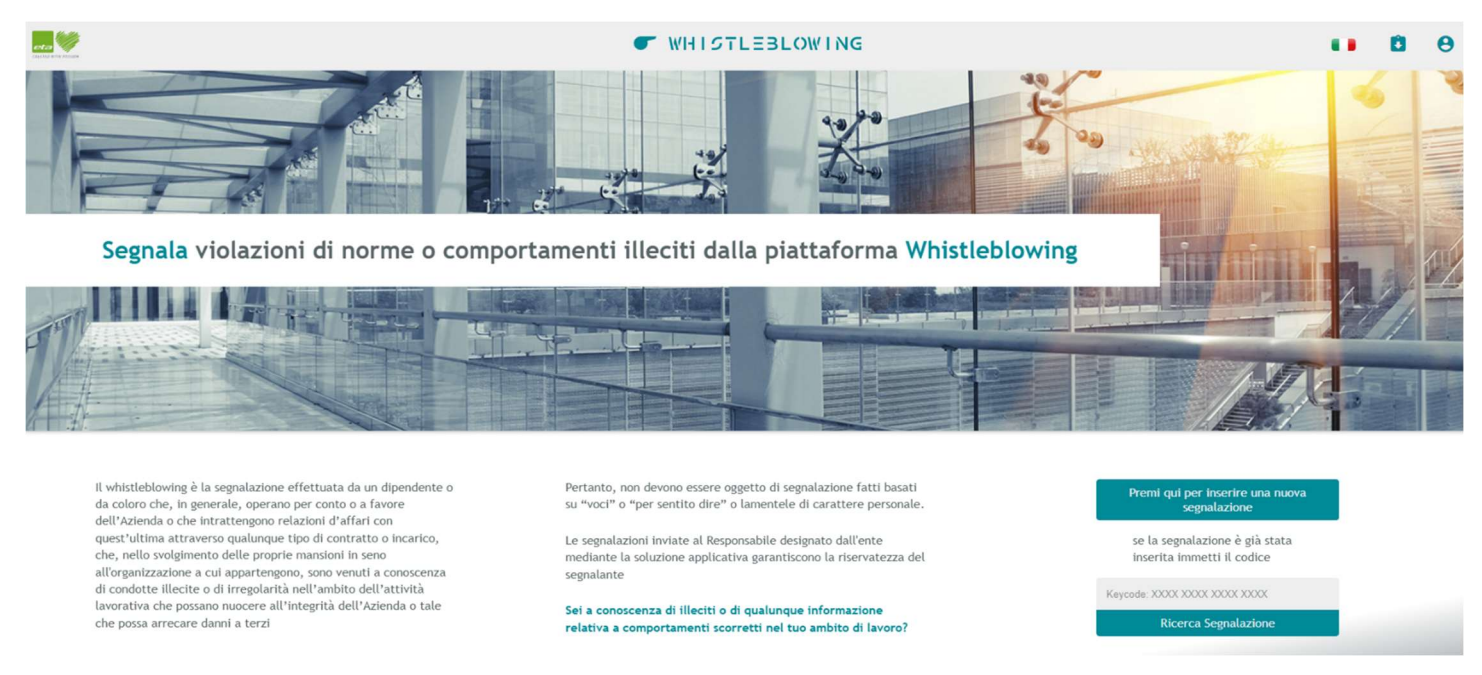

Figura 1 – Homepage whistleblower

Dalla homepage del whistleblower è possible:

- Inserire Nuova richiesta effettuare una segnalazione
- Recuperare una richiesta presentata richiamando con la chiave identificativa (Keycode) una precedente segnalazione inserita.

Inoltre, il sistema prevede nella barra superiore i pulsanti per

- la possibilità di selezione lingua, cliccando sulla bandiera e selezionando l'opzione desiderata.
- l'accesso rapito all'inserimento e alla ricerca della segnalazione

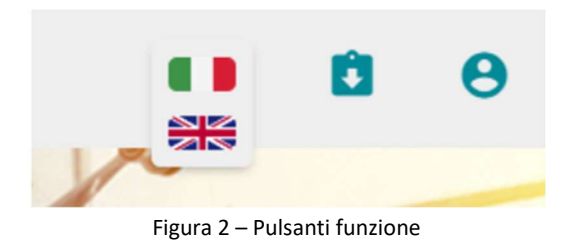

Nella barra inferiore i pulsanti per accedere a:

- la descrizione del trattamento dei dati
- l'accesso alle FAQ
- la consultazione della normativa tematica
- la funzione per rendere la visualizzazione in Bianco/Nero

#### Inserimento nuova segnalazione

Il whistleblower, selezionando la funzionalità Inserisci Nuova segnalazione, può procedere alla compilazione dei dati descrittivi dell'illecito. La funzionalità consente di inserire la segnalazione attraverso la compilazione di un apposito modulo on line. Il Segnalante si collega al sistema senza inserire credenziali.

L'utente può navigare in modo completamente anonimo.

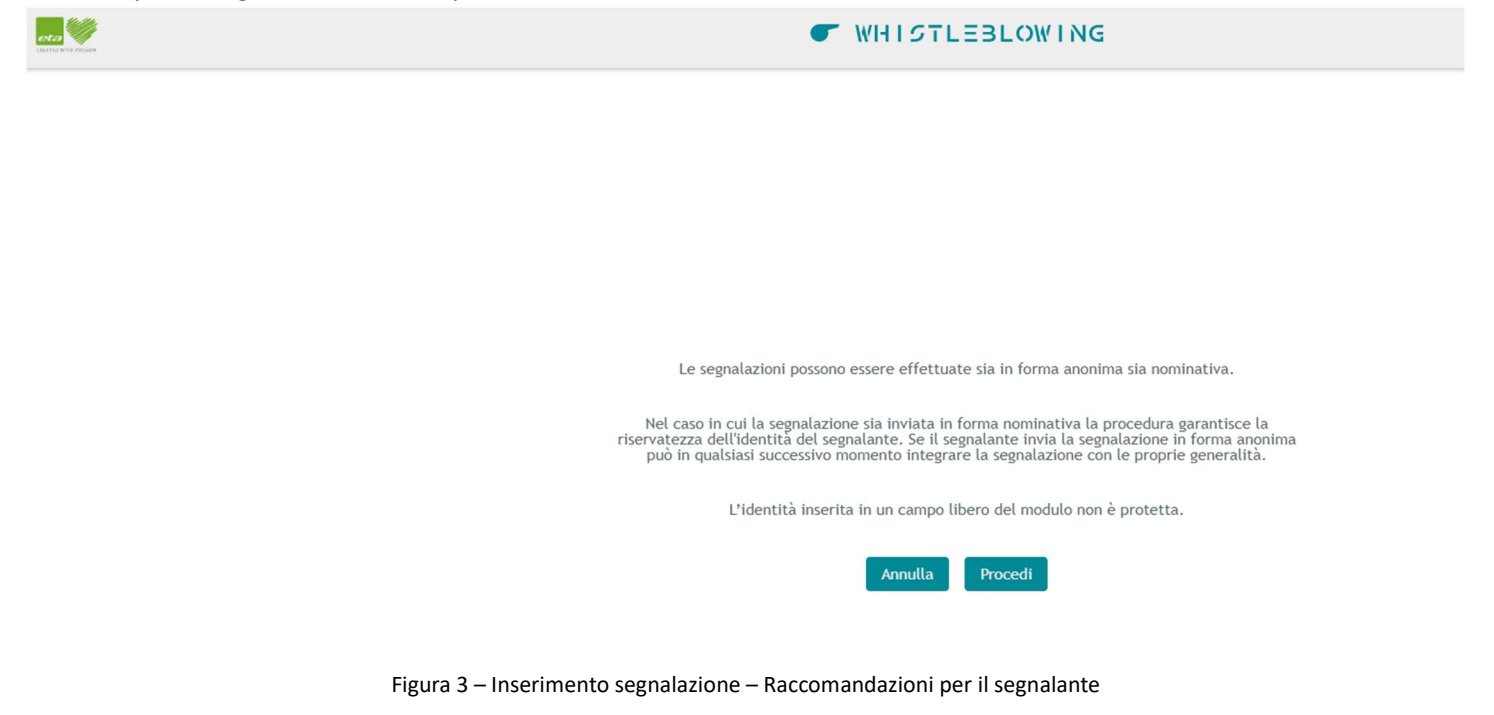

La funzionalità consente di acquisire i dati della Segnalazione presentata dal Whistleblower in base alla tipologia prescelta tra quelle riportate in selezione.

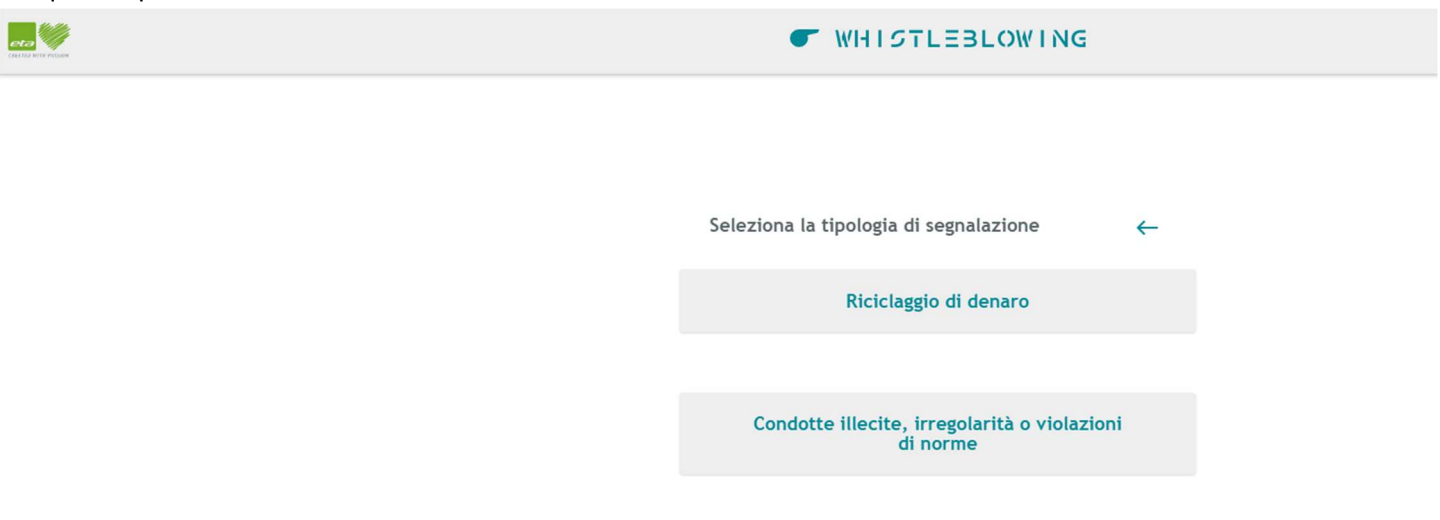

Figura 4 – Inserimento segnalazione – Selezione tipologia

L'utente procede con l'inserimento dei dati di base per contestualizzare la Segnalazione e l'invio.

È necessario che la segnalazione sia il più possibile circostanziata, al fine di consentire all'operatore del whistleblowing team di procedere alle dovute e appropriate verifiche e accertamenti a riscontro della fondatezza dei fatti oggetto di segnalazione. La funzionalità consente all'utente di caricare a sistema gli allegati relativi

Il sistema facilita il compito del segnalatore attraverso un questionario, la cui compilazione avviene mediante una serie di sezioni, che costituiscono un percorso guidato in cui l'utente è indirizzato all'inserimento dei dati utili e necessari. Le sezioni e il relativo contenuto sono configurabili.

### Le sezioni proposte sono:

1. Struttura organizzativa; in cui descrivere il contesto del segnalante

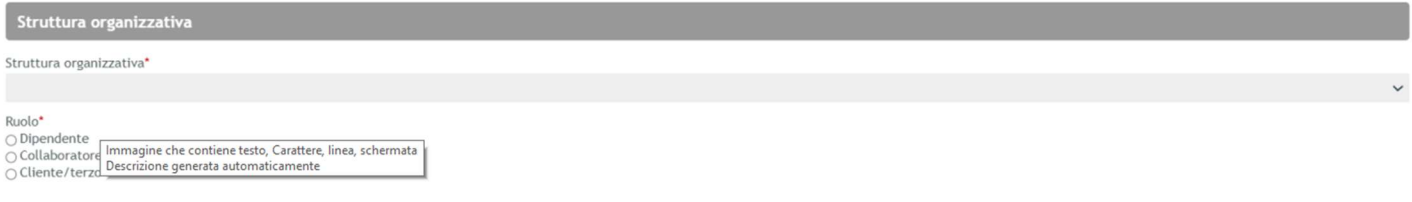

#### Figura 5 – Modulo segnalazione – Struttura organizzativa

#### 2. Segnalazione; dove specificare l'oggetto, la descrizione e il contesto della segnalazione

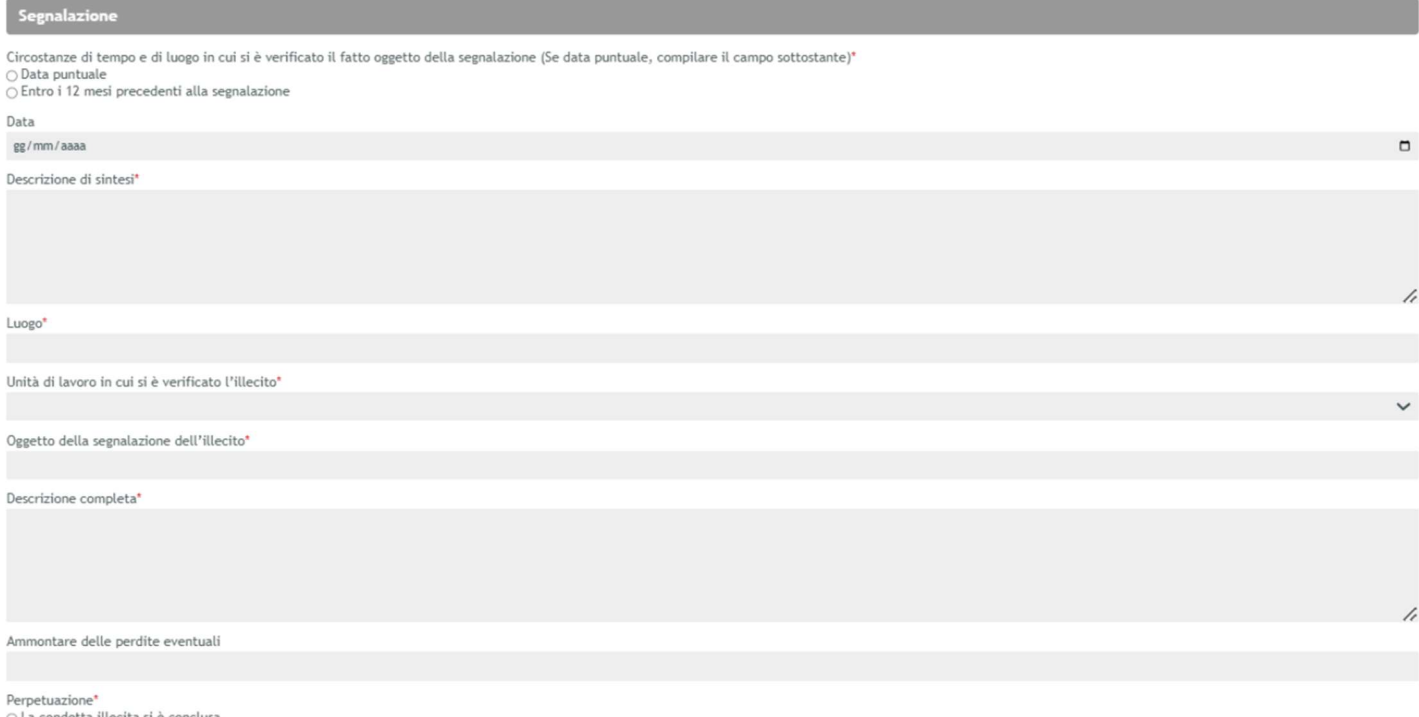

 $\bigcirc$  La condotta illecita si è conclusa<br> $\bigcirc$  La condotta illecita è ancora in corso o si verifica ripetutamente<br> $\bigcirc$  La condotta illecita sta per verificarsi

Figura 6 – Modulo segnalazione – Dati segnalazione

3. Soggetti segnalati; la sezione consente di inserire uno o più soggetti autori dell'illecito oggetto della segnalazione.

# SOGGETTO SEGNALATO Cognome Nome Numero di telefono PEC/Email Altri soggetti segnalati

Specificare per ciascuno Nome e Cognome, ruolo che il soggetto segnalato ha avuto, possibilmente qualifica ricoperta dal soggetto segnalato, amministrazione, ente o azienda per cui o con cui<br>lavora, numero di telefono, PEC

Figura 7 – Modulo segnalazione – Soggetti segnalati

4. Altri soggetti coinvolti – campo dedicato all'inserimento di eventuali altri nominativi coinvolti nell'evento

## 5. Allegati

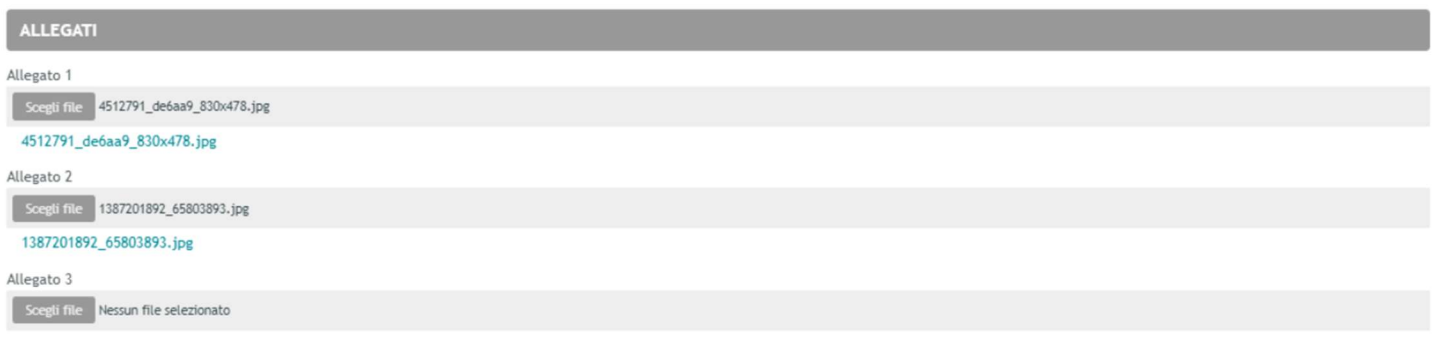

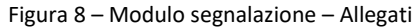

Alcuni campi sono richiesti obbligatoriamente per minimizzare la genericità della Segnalazione e aiutare il WB team a comprendere i fatti oggetto della Segnalazione. I campi obbligatori sono indicati e il software indica l'eventuale mancata compilazione (in rosso). L'identità inserita in un campo libero del modulo di segnalazione non è protetta. La trasmissione avviene mediante il pulsante "invia segnalazione".

# ATTENZIONE:

Il sistema richiede la conferma per l'invio dei dati inseriti, poiché non è possibile modificare i dati o annullare la segnalazione inoltrata.

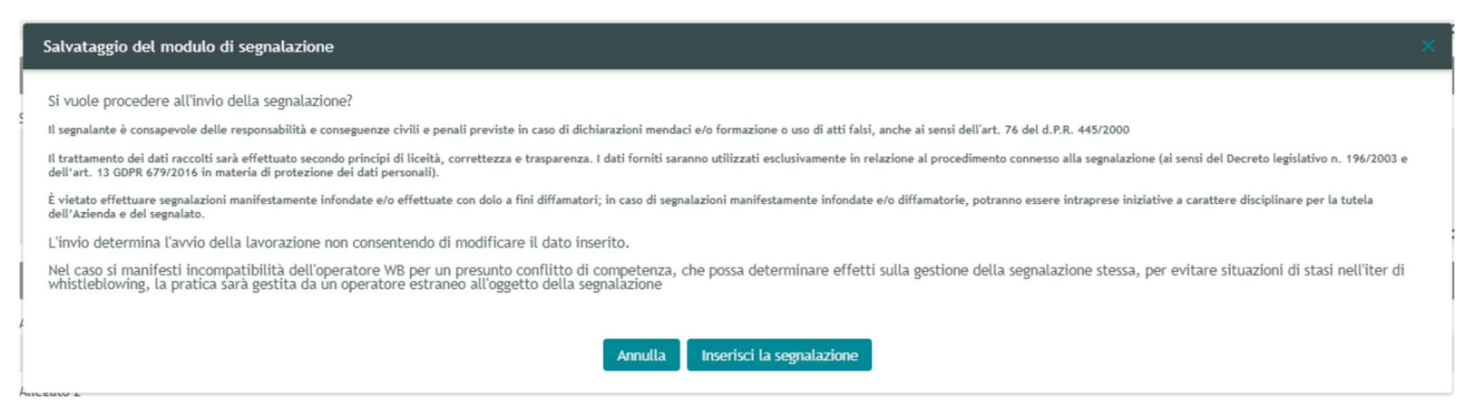

Figura 9 – Modulo segnalazione – Conferma dell'invio

Generazione Key code

Dopo l'invio dei dati, viene generato dal sistema un identificativo della segnalazione inserita e un codice per poter consultare la propria pratica in modo anonimo.

Il sistema genera automaticamente il codice identificativo univoco interno a fronte dell'invio della segnalazione da procedura.

# ATTENZIONE:

Il codice alfanumerico da 16 caratteri deve essere annotato e conservato dal Segnalante, in quanto non sarà più possibile recuperarlo o rigenerarlo in caso di smarrimento.

Senza il codice d'accesso non è possibile visualizzare l'iter di avanzamento della segnalazione effettuata.

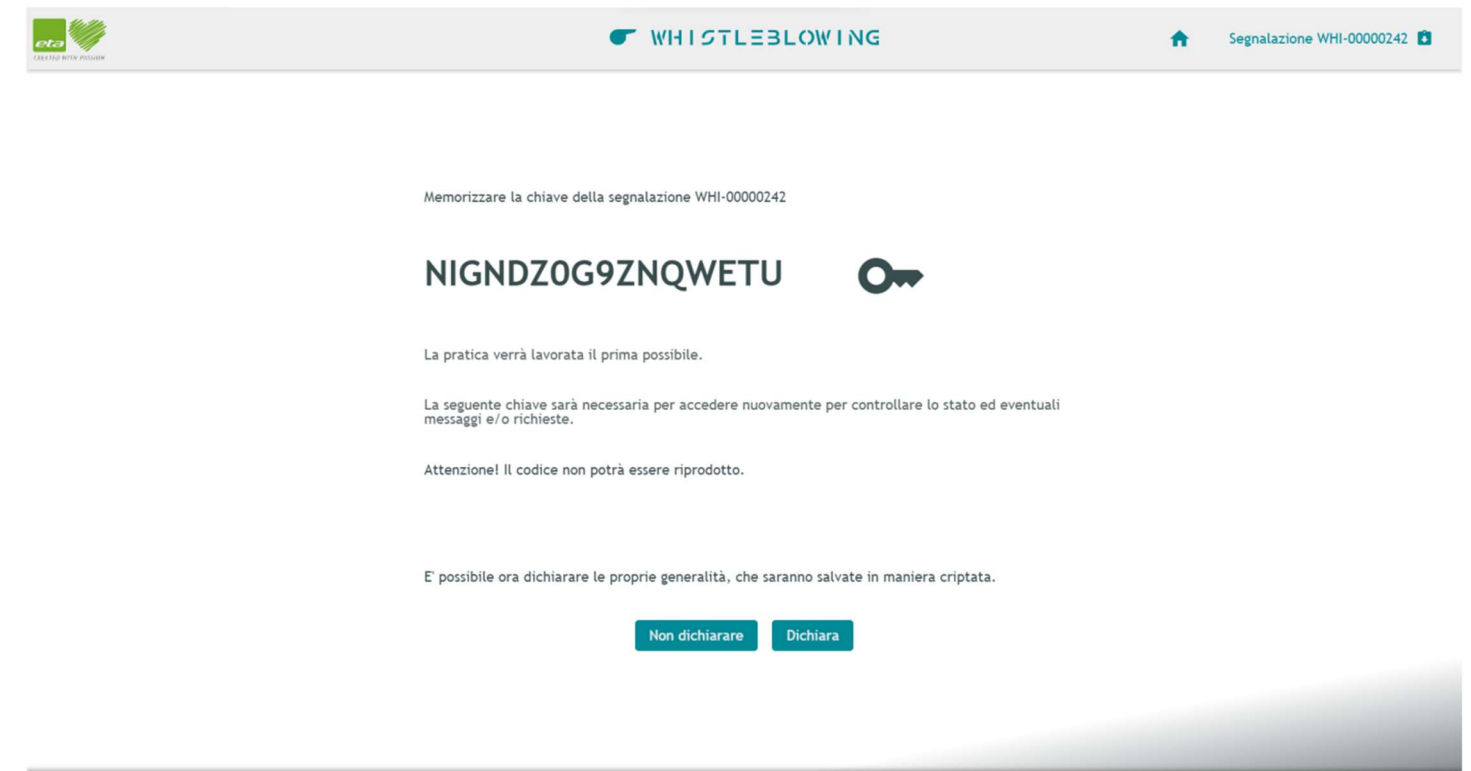

Figura 10 – Creazione Keycode

## Modulo di inserimento generalità

Le segnalazioni, a esclusione di quelle relative al riciclaggio di denaro, possono essere effettuate sia in forma anonima sia nominativa. Il segnalante può scegliere se compilare la form sulle generalità.

Nel caso in cui la segnalazione sia inviata in forma nominativa la procedura garantisce la riservatezza dell'identità del segnalante. L'applicativo propone il testo relativo al trattamento dei dati al segnalante, l'accettazione è determinante per procedere all'inserimento.

#### **Disclaimer**

Per inserire i dati anagrafici è necessario prendere visione ed accettare l'informativa sulla privacy.

#### Informativa privacy

Ai sensi del Regolamento 2016/679/UE (Regolamento Generale sulla Protezione dei Dati - di seguito GDPR) L'Azienda, Le fornisce, qui di seguito, l'informativa sui trattamenti dei Suoi dati personali effettuati in relazione alla gestione delle segnalazioni disciplinate<br>dalla "Procedura whistleblowing".

1) Finalità per le quali il trattamento dei dati è necessario e relativa base giuridica

I dati personali degli interessati sono trattati per le finalità connesse all'applicazione della procedura sopra citata e per adempiere gli<br>obblighi previsti dalla legge, dai regolamenti o dalla normativa comunitaria.

Il conferimento dei dati è obbligatorio per il conseguimento delle finalità di cui sopra. Il mancato, parziale o inesatto conferimento potrebbe avere come conseguenza l'impossibilità di gestire le segnalazioni ricevute.

#### 2) Conservazione dei dati personali

L'AZIENDA conserva i Suoi dati per il tempo previsto dalla "Procedura Whistleblowing" che stabilisce la cancellazione delle segnalazioni e della relativa documentazione dopo 10 anni e, comunque, per un periodo di tempo non superiore al conseguimento<br>delle finalità per le quali sono raccolti o successivamente trattati.

3) Modalità e logica del trattamento

Figura 11 – Disclaimer trattamento dati privacy

Il consenso dell'utente alla raccolta di tali informazioni va manifestato on line attraverso l'apposizione di un flag sull'apposita check-box posta in calce all'informativa.

Se il segnalante invia la segnalazione in forma anonima può in qualsiasi successivo momento integrare la segnalazione con le proprie generalità.

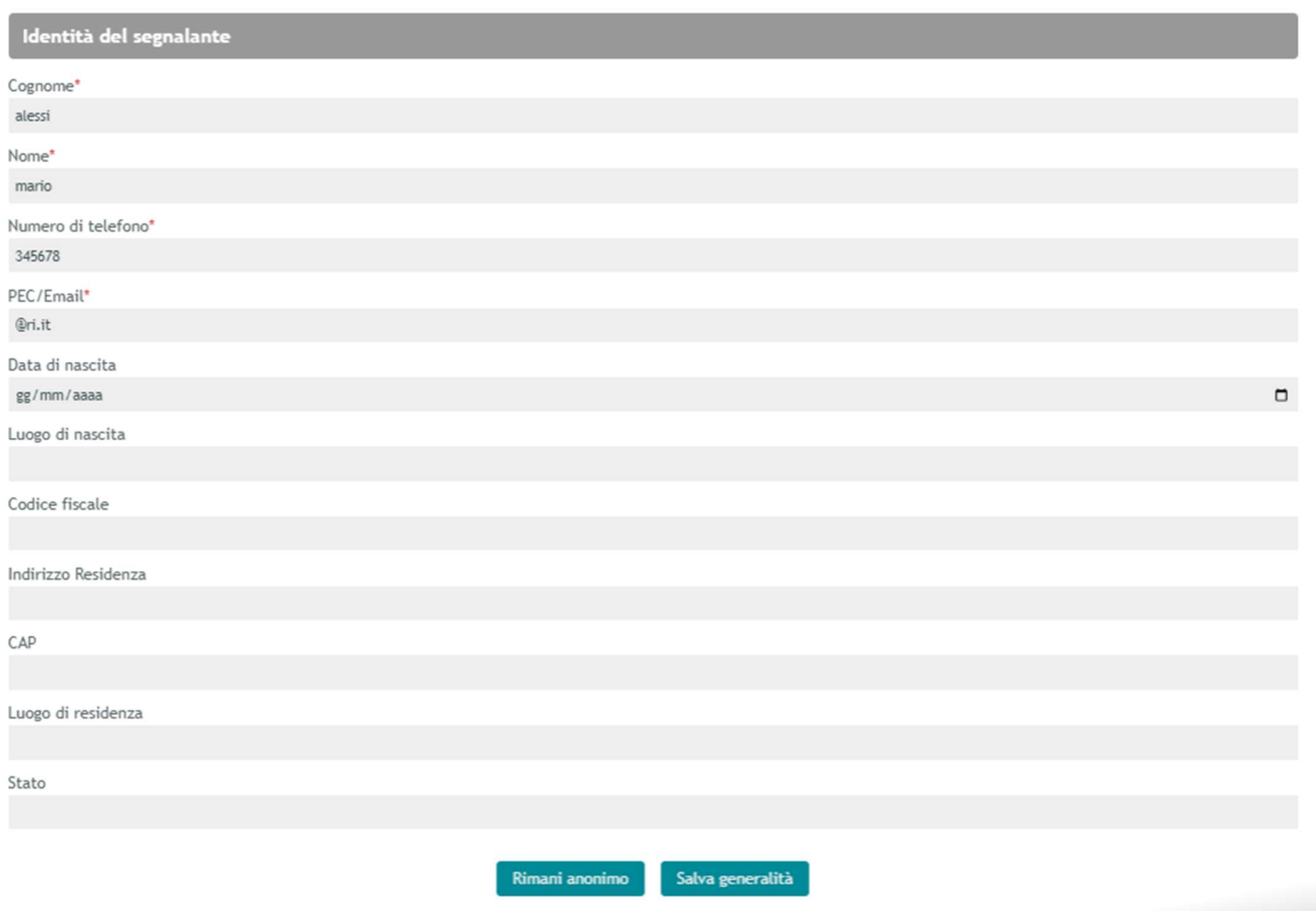

Figura 12 – Modulo identità del segnalante

I campi obbligatori sono indicati e il software indica l'eventuale mancata compilazione (in rosso). Per le segnalazioni aventi ad oggetto tematiche antiriciclaggio non è previsto di inserire i dati di identità, in quanto questo tipo di segnalazione va effettuata sempre in modalità anonima.

# Dashboard del Whistleblower

Il segnalante può accedere alla procedura di consultazione pratica in qualsiasi momento successivo all'invio. La pagina è l'interfaccia a sua disposizione, accessibile solo tramite il Keycode.

Per ogni segnalazione inviata, è possibile interrogare la dashboard che presenta le seguenti funzionalità:

- lo stato di lavorazione della segnalazione;

- le informazioni rilasciate nel modulo della segnalazione;
- le generalità, se dichiarate.

- L'area di messaggistica con il whistleblowing team (OdV -organo di vigilanza interno) per rispondere a possibili richieste di integrazione pratica.

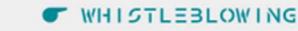

Gestione segnalazione WHI-00000235

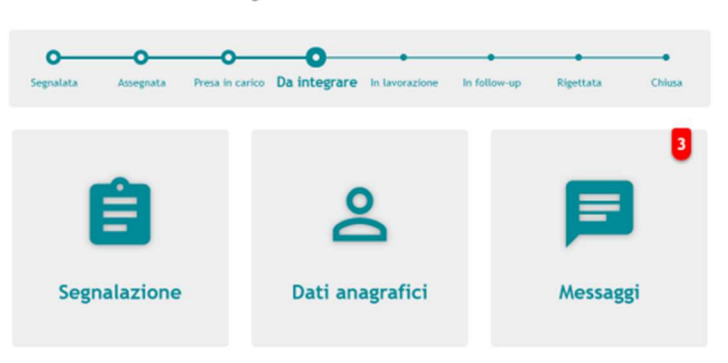

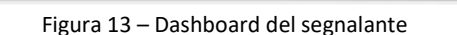

La funzionalità consente l'accesso al modulo di segnalazione solo tramite il Keycode.

La funzionalità consente la visualizzazione del modulo e dello stato di avanzamento della segnalazione:

- segnalata (inviata ma non ancora letta dal whistleblowing team)

- Presa in carico (letta e in fase di valutazione)
- In lavorazione (segnalazione accolta per avvio indagine)
- In follow-up

- Chiusa (indagine conclusa con adozione del provvedimento amministrativo ovvero con inoltro all'autorità competente esterna all'ente)

- Rigettata (segnalazione non accolta per mancanza di elementi essenziali)

È possibile riportare la richiesta in compilazione nel caso in cui il whistleblower si renda conto di dover apportare modifiche dopo la generazione Keycode, solo fino a quando la stessa viene presa in carico.

#### Servizio di messaggistica

- La procedura possiede un sistema di messaggistica che permette all'operatore di dialogare con il Whistleblower attraverso una chat asincrona.
- Accanto all'widget è presente un badge numerico indicante il totale dei messaggi non ancora letti.
- Il sistema registra e mantiene il thread delle conversazioni tra i due soggetti registrando la data e l'orario di ogni singolo messaggio inserito.
- La funzionalità consente di inserire la risposta a richieste di chiarimenti da parte dell'operatore incaricato della segnalazione e inviare file al Whistleblowing TEAM attraverso pulsante predisposto.

Il sistema prevede il tracciamento automatico delle comunicazioni avvenute.

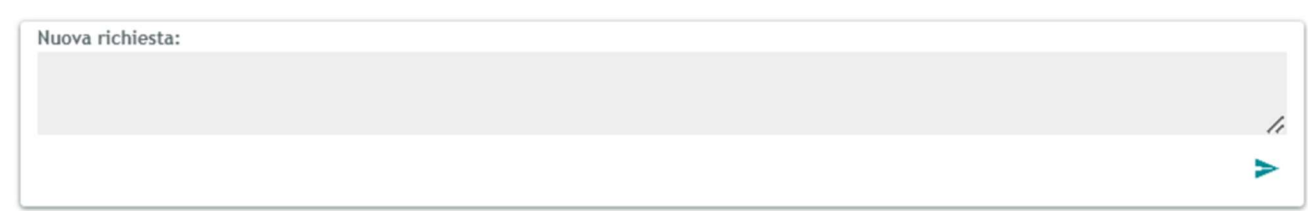

Richieste

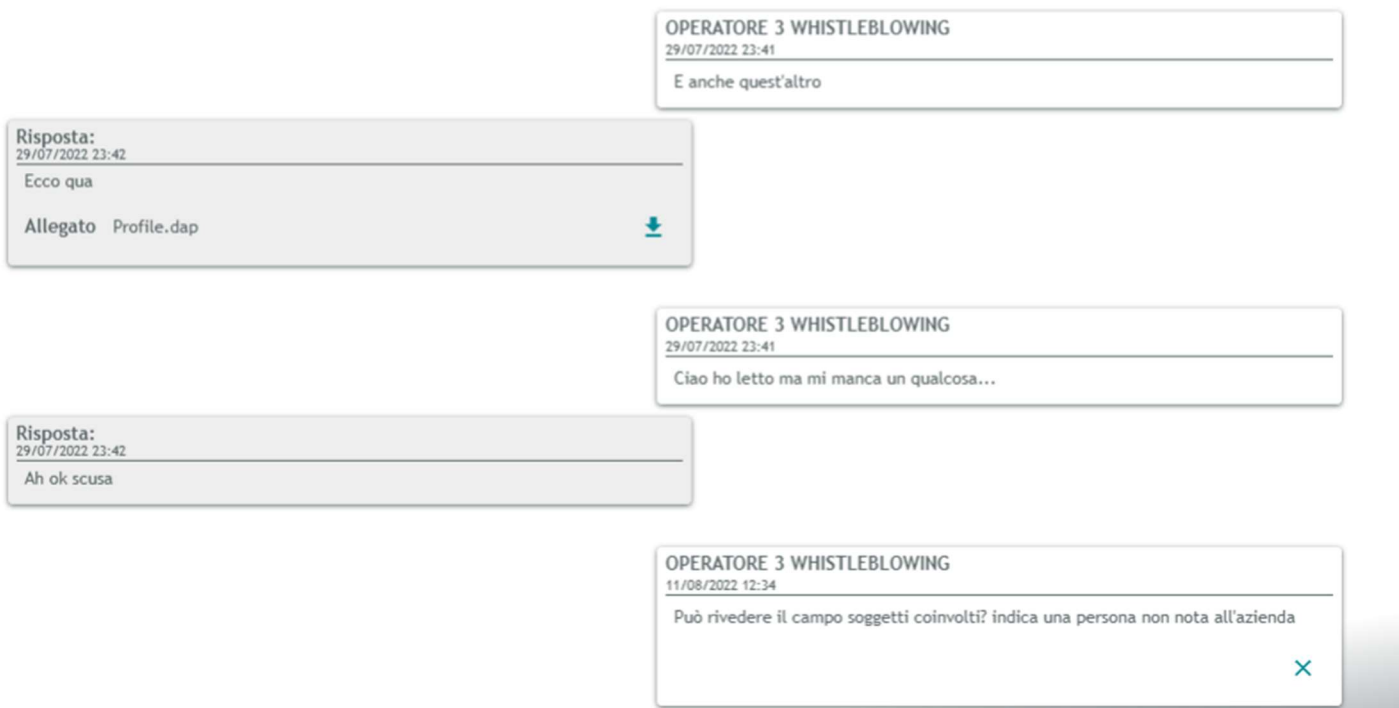

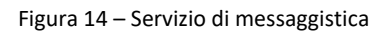